## How to configure the alternative VPN client to connect to the OSE internal network

Kees Stoop. Opticon sensors Europe B.V.

## **Introduction**

Somehow Cisco decided not to release its VPN client software for the 64 bit version of Windows. So for these operating systems, Cisco simply leaves its customers in the cold. Luckily there are some open source alternatives and the client provided by Shrewsoft seems to be the best working alternative. It is tested on Vista 64 and Windows 7 x64, but should simply work on all recent Windows version. Drawback is that it is a little harder to configure, but with the description below, everyone should be able to do this on his or her own. The client can be downloaded from Shrewsoft directly (http://www.shrew.net/) or from the Opticon ftp server.(ftp.opticon.com/pub/vpnclientalternative.exe)

## **Configuration**

Open the VPN-client access manager: ipseca.exe The following screen will appear. (Without the 92.68.240.90 icon though):

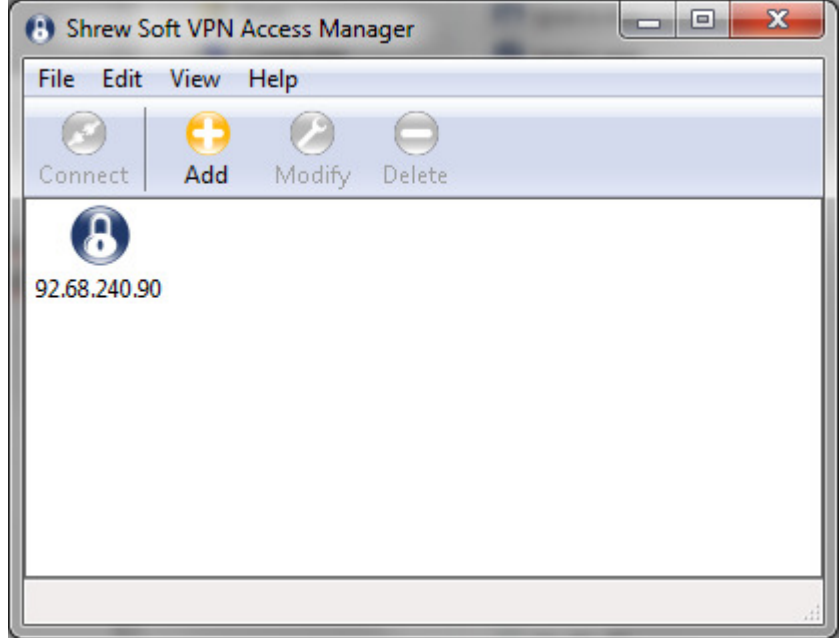

Now, press the orange 'Add' button and the screen as shown below left will appear. Make sure to fill-in the correct IP address of our VPN server, which is 92.68.240.90. Leave the other settings alone. When done, press the 'Client' tab and the screen as shown right will appear. Deselect the 'Enable Client Login Banner' and leave the rest as is.

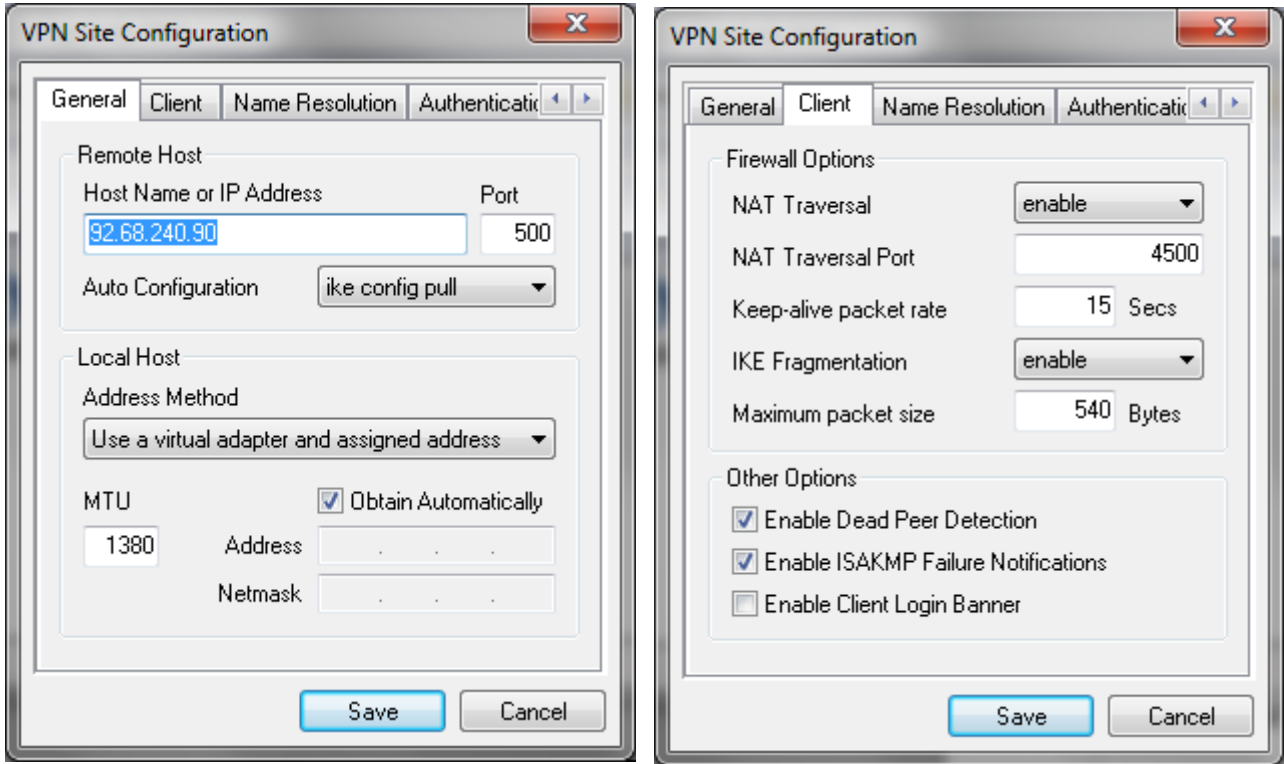

Next, press the Name Resolution tab and the screen as shown below left will pop up: Disable the 'Enable Spit DNS' and leave the rest of the settings as is.

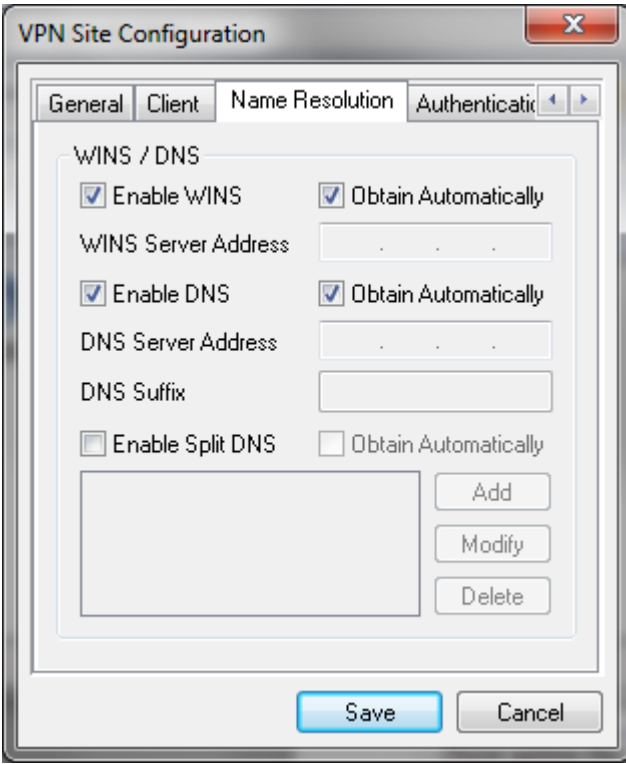

Next, press the authentication tab and the dialog box as shown below left will appear. These settings determine how to encrypt and connect to our VPN. Select the Authentication method: Mutual PSK+XAuth and specify the tunnel name (The FQDN String). This should be 'Extern'. On this same form, press the Credentials tab (The Remote Identity tab does not need any configuration) and the dialog box as shown right will appear. Fill in the Pre Shared Key. Since this is confidential, please get in touch with a network administrator (oscar.jacobse@opticon.com jeroen.bol@opticon.com or kees.stoop@opticon.com) in case you do not have this key.

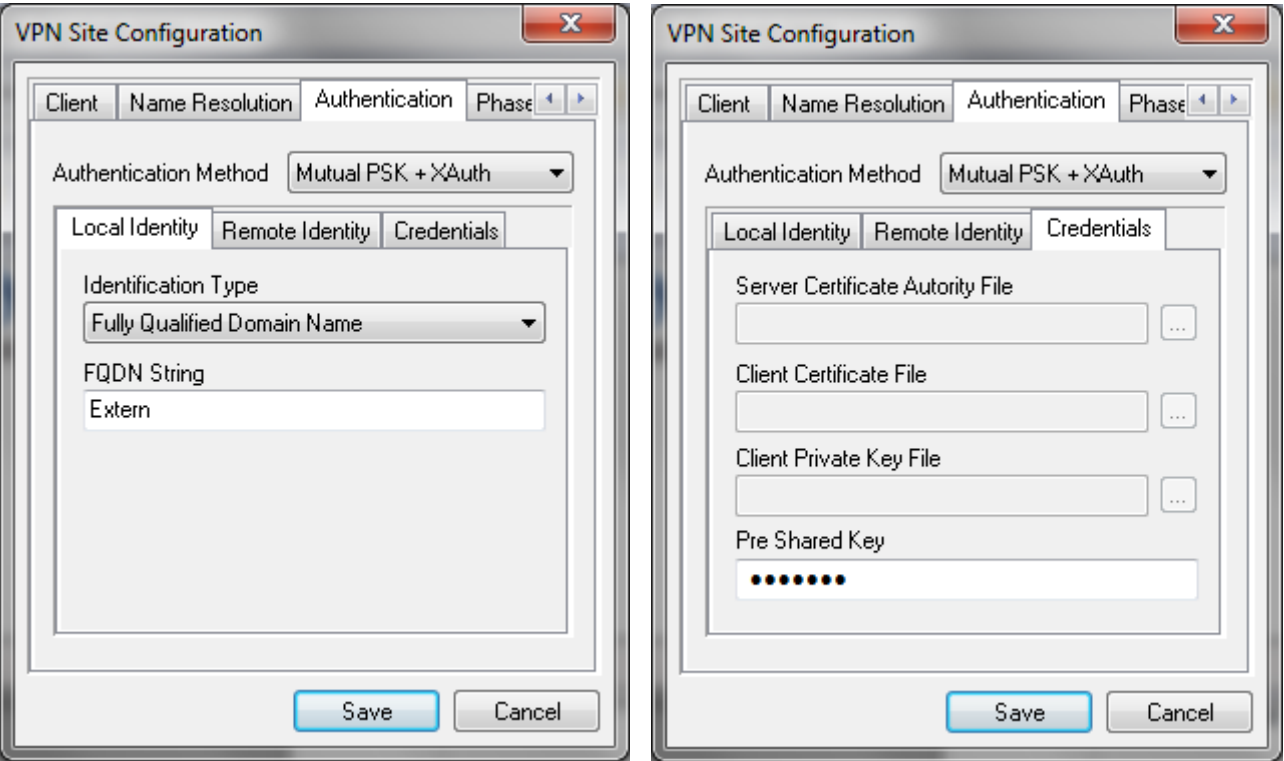

This should be it. The Phase 1, Phase 2 and Policy tabs should not need any changes as the defaults are OK for our VPN. Just in case, please check if they match the screens below:

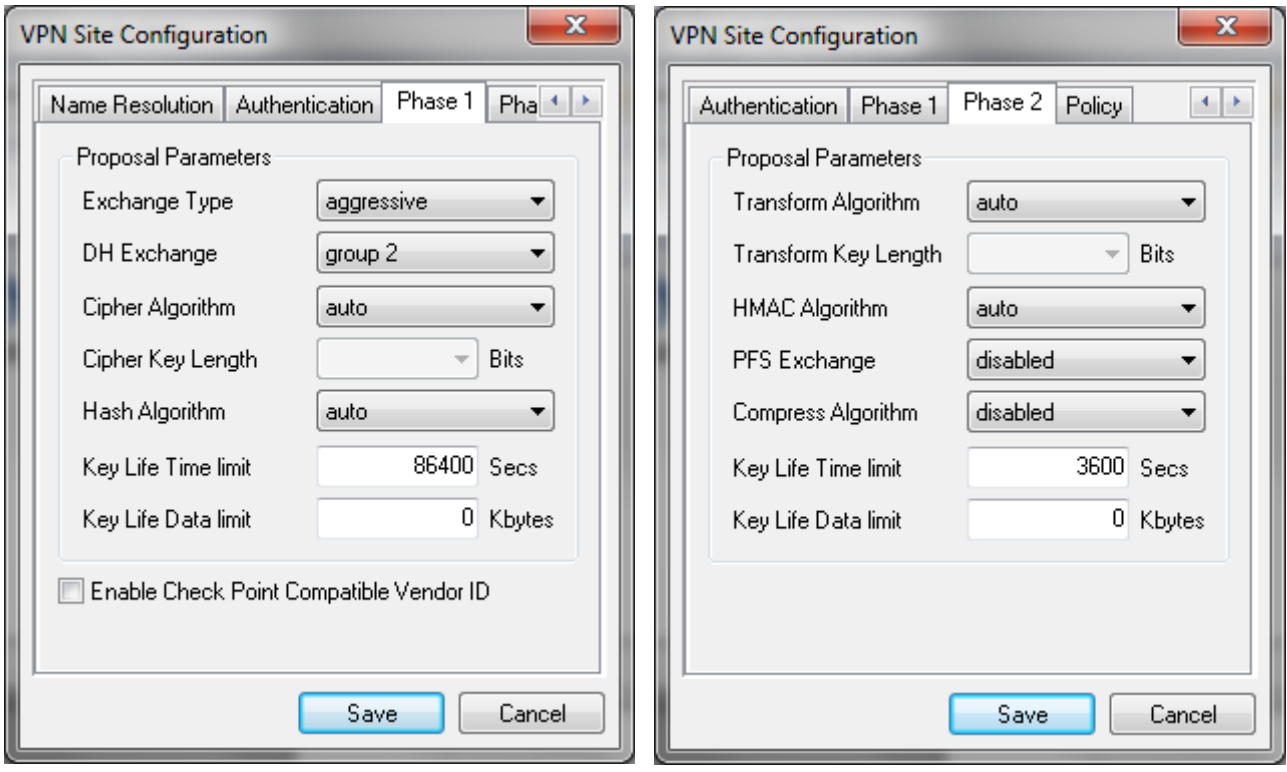

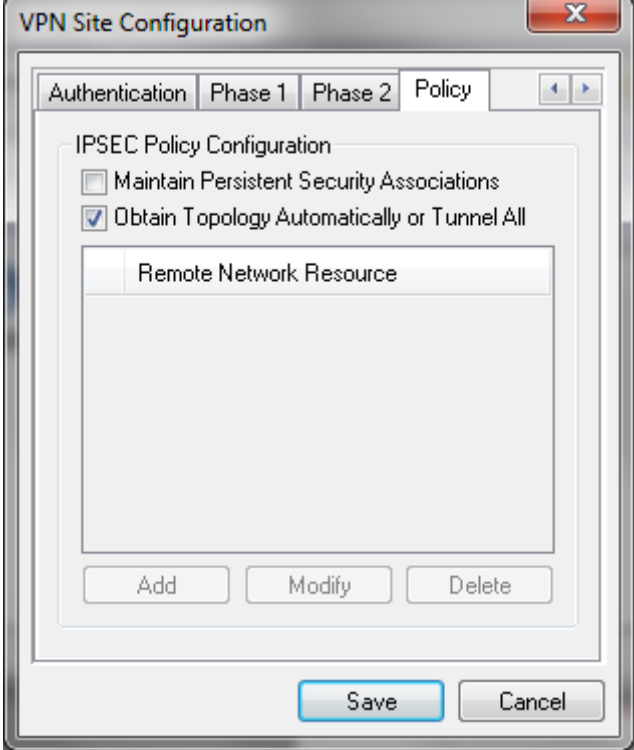